## Deze Assets werken in de Route Editor & Scenario Editor

Hier verder genaamd als RE & SE

In ons MSTS/RW team werd de vraag wel eens gesteld 'waarom kan je de Dieselpomp van Kuju niet in een scenario zetten?' Kan alleen in de RE. Als scenario bouwer kan je geen routes van anderen gaan 'verbouwen'. Dan gaat die verandering trouwens óok niet mee als je het scenario op Treinpunt zou aanbieden. Ik ben mij hier eens in gaan verdiepen en daar zijn deze assets uit voortgekomen.

Als je deze Assets map via de Utility.exe hebt geïnstalleerd of eventueel in uitgepakte situatie naar de ASSETS map van Train Simulator hebt gesleept ga je, als je dit in een scenario wilt zetten / gebruiken, naar de SE. Daar aangekomen klik je op het kleine blauwe kubusje links. Rechts opent een rol menu. Klik daar op **1**, scroll naar de naam

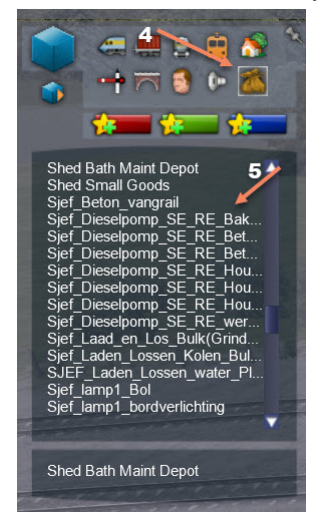

SJEF, ga daar naar **2**, SjefAssets en plaats daar achter, in beide hokjes, een (**3**) vinkje. Nu verschijnen deze assets. In het rolmenu (links) waar je op dat

kubusje hebt geklikt. Klik daar op de zak (**4**) klik op het toetsenbord de letter s in. Zie je geen Sjef (**5**) staan, scroll dan omlaag. Als voorbeeld ga ik "Sief Dieselpomp SE\_RE\_werkend\_plaat" installeren. Dit is hier de laatste regel waar Dieselpomp staat. Klik deze aan en leg je die op de plaats waar jij die wilt hebben. Wel met de grote pijl (**7**) richting rail. Plaats de raillink (**6**) tussen de rails in het midden van de plaat! Nu verschijnt er

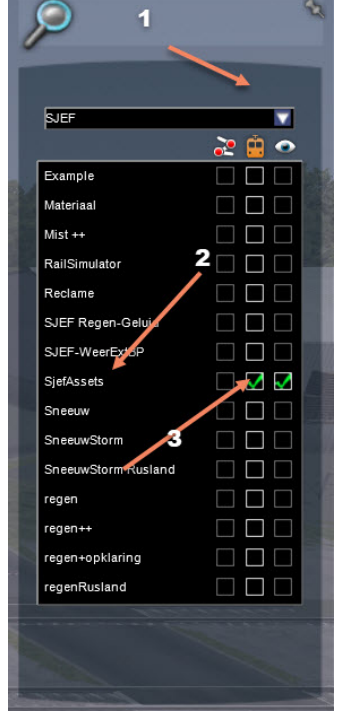

een 2<sup>e</sup>. Die kan je deleten

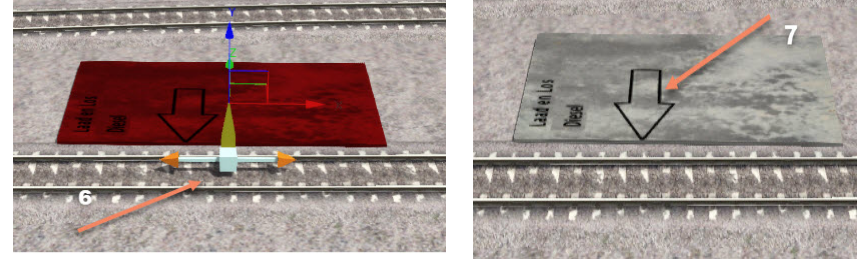

Je kunt nu de naam van, in dit geval Dieselpomp aanpassen. Klik 2x in het rode veld van de linker

picture. Rechts verschijnt een nieuw rolmenu. De naam "(S) Overstapx" is een standaard naam . We geven de pomp de naam voorbeeld. Je plaatst nu een destination marker.

Gedaan dan kan de plaat onzichtbaar in het scenario maken. Nu ligt deze nog op het 'maaiveld' Je ziet op het bovenstaande linker plaatje drie pijlen staan, rood, blauw en groen. Pak de blauwe met de muis en beweeg die naar beneden. Zover dat je geen rood meer ziet. Mocht je cirkels zien verander dit

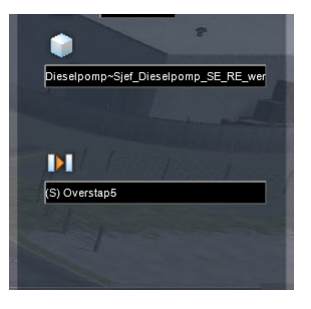

dan onderaan het scherm:

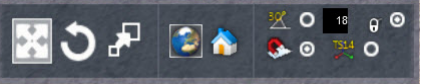

Is de plaat niet meer rood klik er dan even op. Als hij 'ondergronds' is zie je nu alleen nog maar de raillink. Deze zie je zo ook niet meer.

Geef de marker een naam; door erop te klikken komt er weer een ander rolmenu verander de

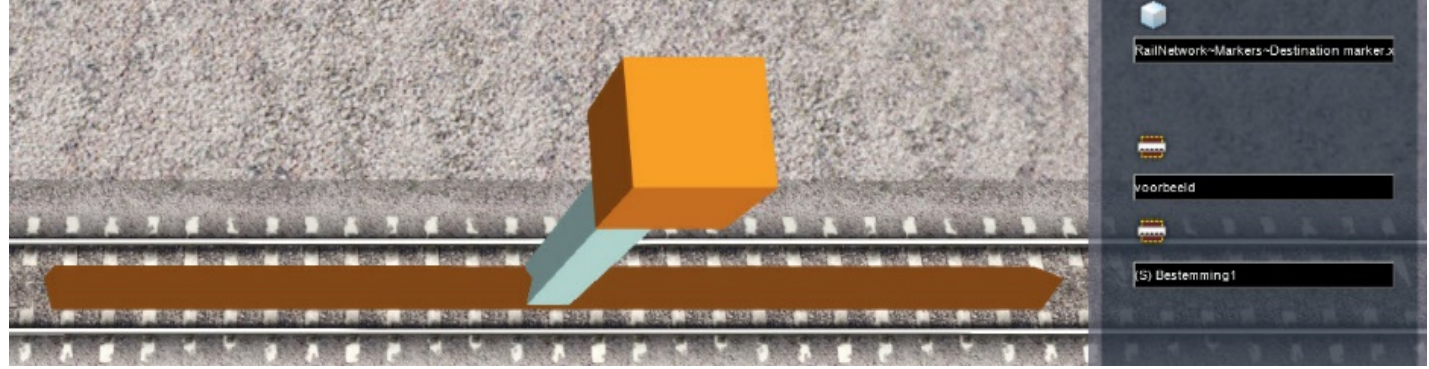

(S) Bestemming in, bij ons voorbeeld

We gaan nu naar het tekstdeel in de SE Klik hier op je spelers trein en daarna op het icoon "pomp" (**8**) Open het venstertje bij **9** En je pomp staat erbij. Te gebruiken in je scenario.

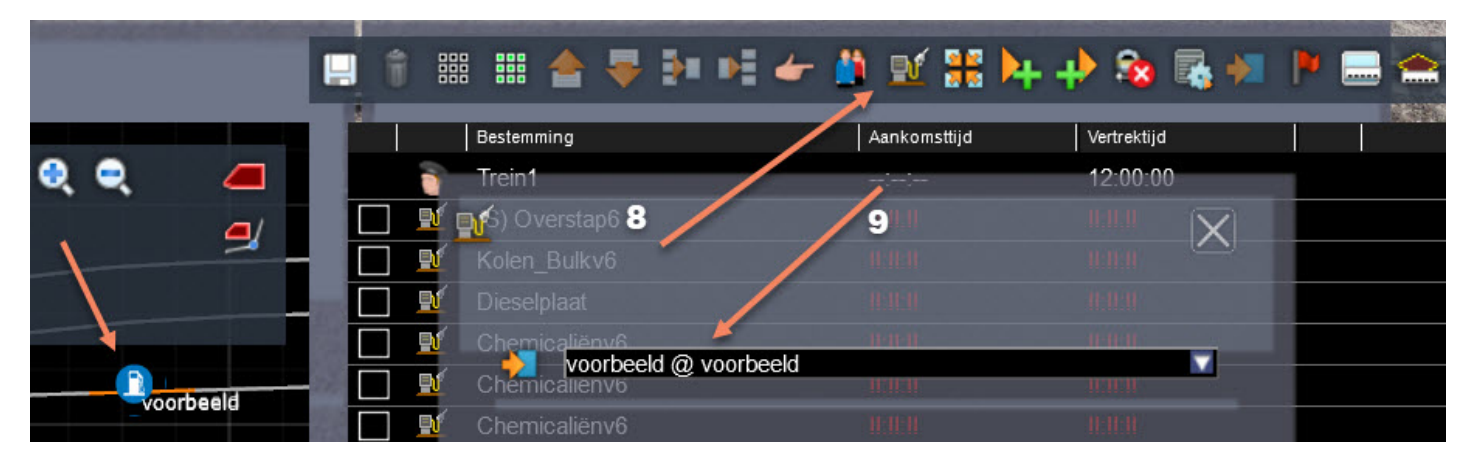

Nu zie je in je scenario alleen maar waar je kunt tanken. Je zou nu elk willekeurige asset daar neer kunnen zetten. Eventueel een vrachtwagen met brandstof die jouw loc. volgooit met brandstof. Het pomp icoontje verschijnt in de HUD als je loc daar verschijnt. Stop je en druk je op de toets 't' gaat de pomp zijn werk doen

Let op. Dit is maar een voorbeeld. Laat je eigen fantasie eens los op deze laad/los platen. Veel plezier

disclaimer # Dieselpomp/Laad en Los platen Grind/water/kolen Versie 1#

Dit is freeware voor niet commerciële treinen route bouwers & scenario bouwers

Gebruik is voor eigen risico.

Meeleveren met Route & scenario is toegestaan.

Laatste versie:

https://drive.google.com/open?id=1u1LS1hA-STp\_hJFuUcAMSoz9V8S6E2\_-

Of op Treinpunt.nl

Sief61.

(C)2018 Pvesoft.